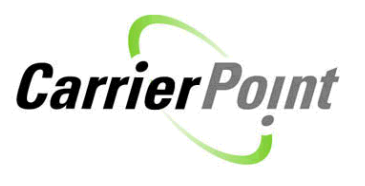

# **How to fill in Cust/Vendor Appt for Pick Up**

## <span id="page-0-0"></span>**Contents**

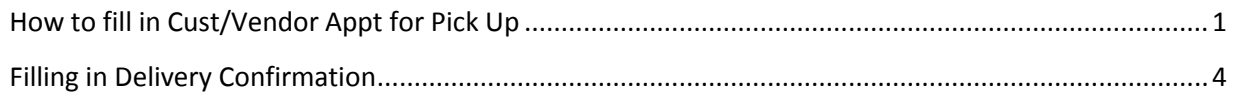

From the home page use the toolbar- Select Tender then View Load Tenders

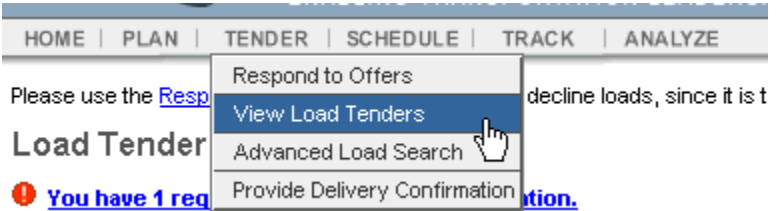

I

Loads awarded to you show in yellow and will have a 'Schedule' link in the Actions column.

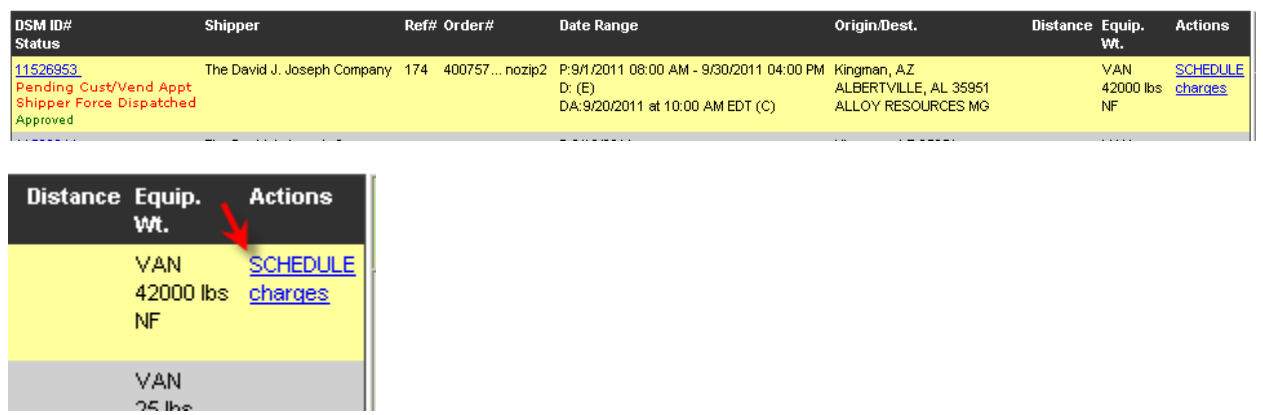

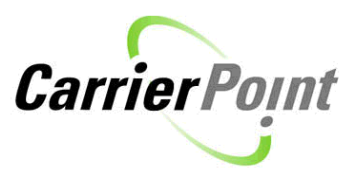

Click the Schedule link to get to the Schedule Appointments page.

#### **Schedule Appointments**

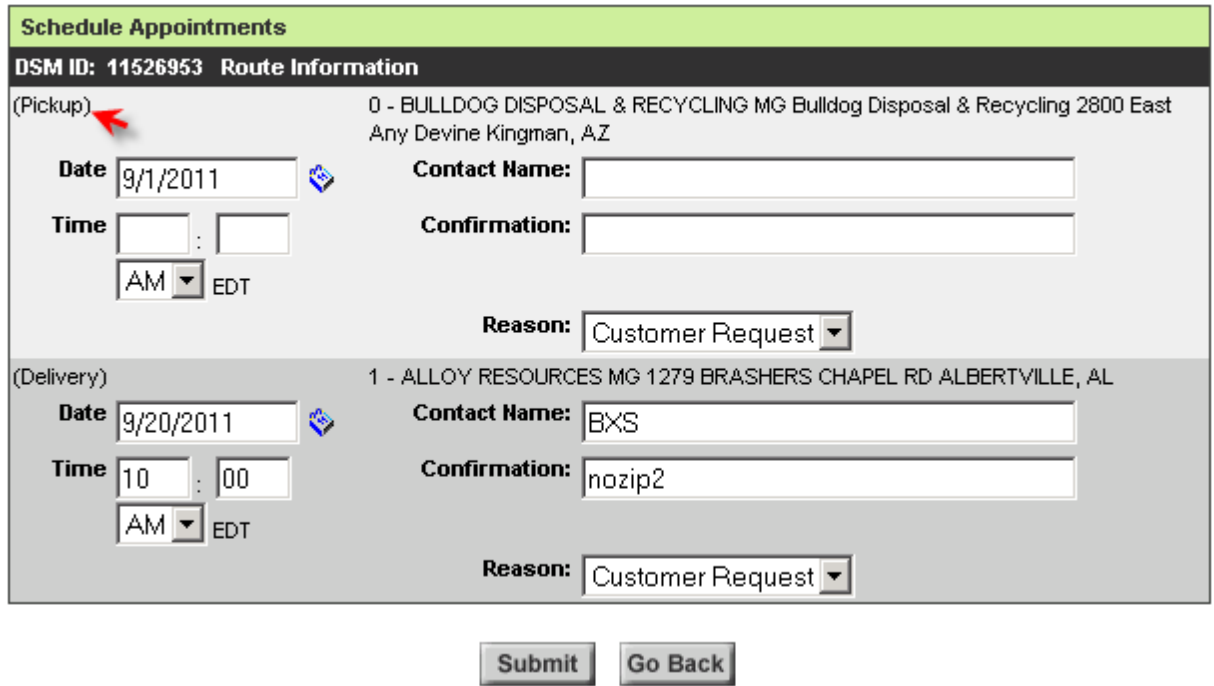

On this page you will fill in **ONLY** the Pickup section. Delivery times are set by David Joseph and should not be changed.

Fill in the Date, Time, Contact Name and Confirmation as required. Click Submit when done, and then click Go Back

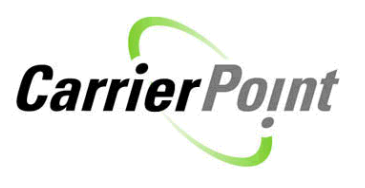

#### **Schedule Appointments**

One or more Appointment dates were successfully set.

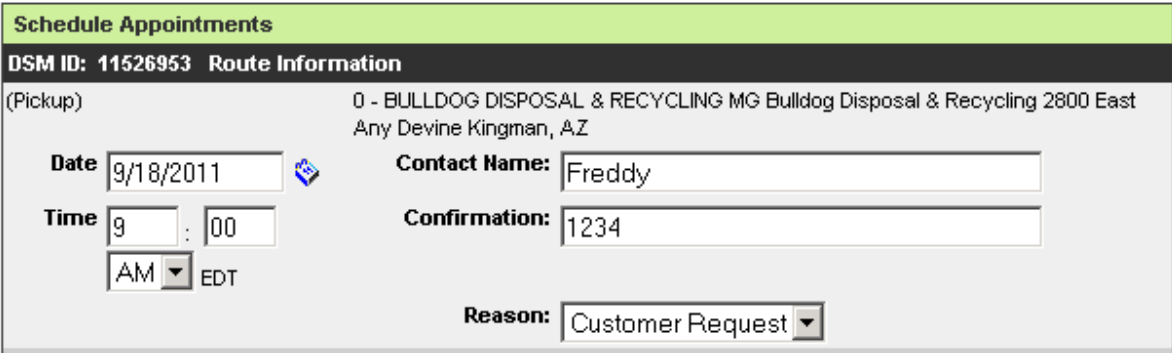

The load now has an 'awarded' status.

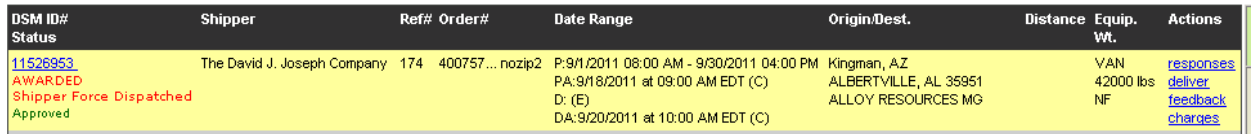

In the shipment detail view you can see the appointment time you set. (click on DSM to get to this page)

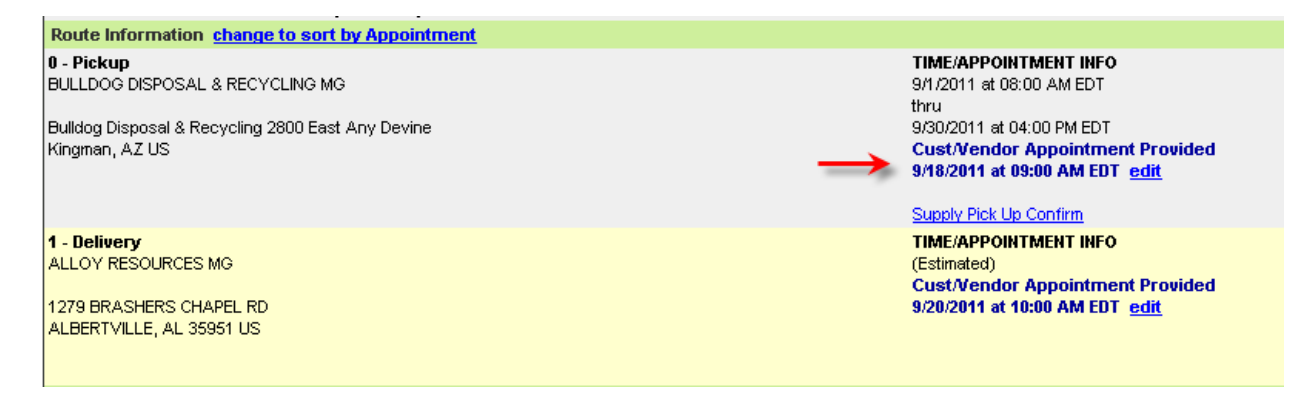

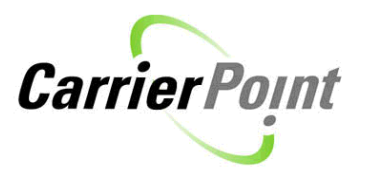

### **Filling in Delivery Confirmation**

<span id="page-3-0"></span>The load also now has a 'deliver' link. This can be used to fill in the Proof of Delivery.

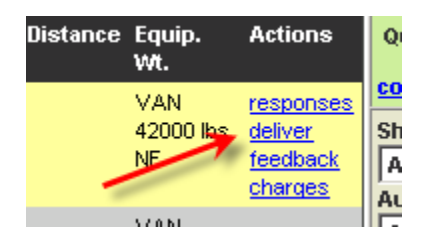

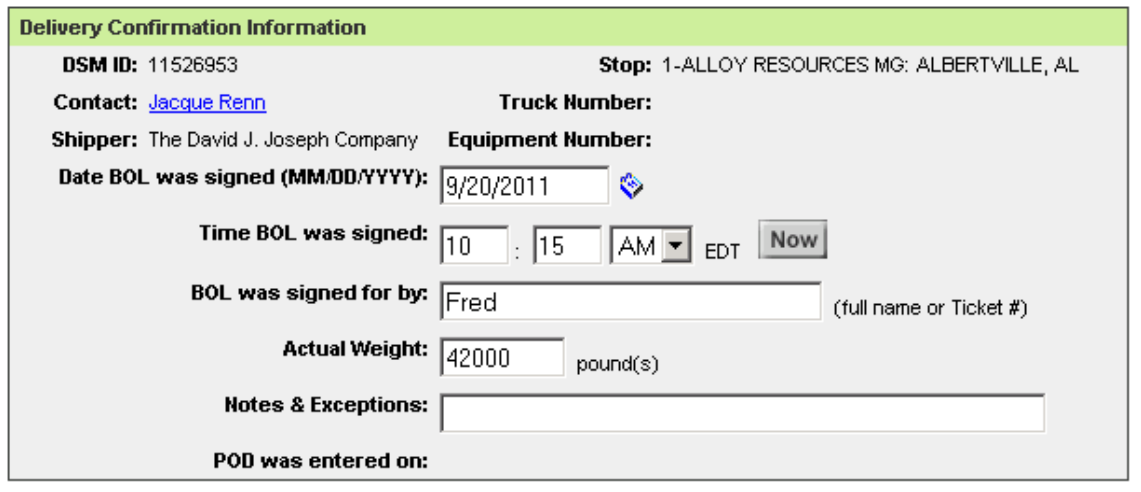

Submit

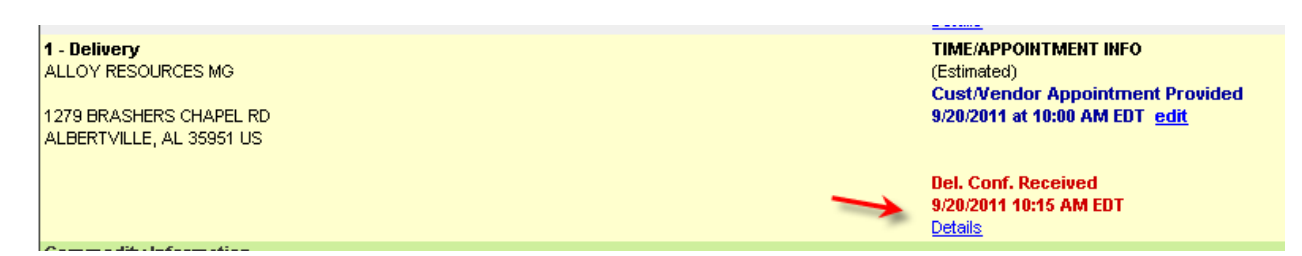

Load shows Delivered.

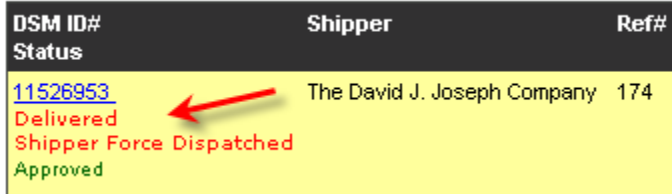